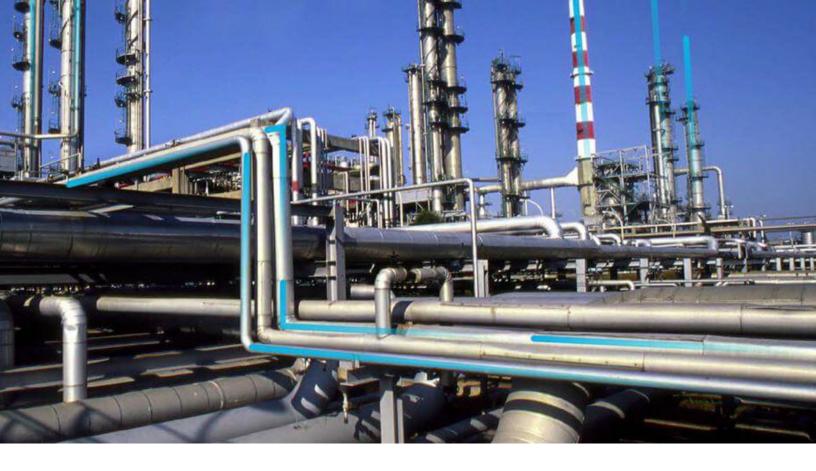

# **System Codes and Tables**

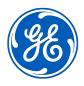

## **Contents**

| Chapter 1: Overview                           | 1  |
|-----------------------------------------------|----|
| About System Codes and Tables                 | 2  |
| About System Codes and References             | 2  |
| Access the System Codes and Tables Page       | 4  |
| Chapter 2: Manage System Code Tables          | 5  |
| Add a System Code Table                       | 6  |
| Modify the Properties of a System Code Table  | 6  |
| Delete a System Code Table                    | 6  |
| Chapter 3: Manage System Codes                | 8  |
| About System Codes                            | 9  |
| Add System Codes to a Table                   | 9  |
| Add References to the System Code             | 9  |
| Modify the System Code Properties             | 10 |
| Change the Sequence Order of the System Codes | 10 |
| Delete System Codes From a Table              | 11 |
| Delete System Code References                 | 11 |

ii System Codes and Tables

## **Copyright GE Digital**

© 2023 General Electric Company.

GE, the GE Monogram, and Predix are either registered trademarks or trademarks of All other trademarks are the property of their respective owners.

This document may contain Confidential/Proprietary information of and/or its suppliers or vendors. Distribution or reproduction is prohibited without permission.

THIS DOCUMENT AND ITS CONTENTS ARE PROVIDED "AS IS," WITH NO REPRESENTATION OR WARRANTIES OF ANY KIND, WHETHER EXPRESS OR IMPLIED, INCLUDING BUT NOT LIMITED TO WARRANTIES OF DESIGN, MERCHANTABILITY, OR FITNESS FOR A PARTICULAR PURPOSE. ALL OTHER LIABILITY ARISING FROM RELIANCE UPON ANY INFORMATION CONTAINED HEREIN IS EXPRESSLY DISCLAIMED.

Access to and use of the software described in this document is conditioned on acceptance of the End User License Agreement and compliance with its terms.

# Chapter

1

## **Overview**

### **Topics:**

- About System Codes and Tables
- About System Codes and References
- Access the System Codes and Tables Page

## **About System Codes and Tables**

System Codes are used to generate value lists in datasheets. By using System Codes, you can create a list of codes and then reference the list from any record or relationship field. These lists, when displayed in datasheets, can assist users in selecting the proper value for a given field.

For example: Consider an Equipment Type field that has 20 values that the users can select. You can create a valid values rule to generate a list with the 20 values. If you use Equipment Type field in different equipment families, you can create a System Code Table and put the 20 Equipment Type codes in it instead of typing the valid values choices for each individual family. After creating the table and its codes, you can call the System Code Table from your valid values rule so that the lists are populated from the System Codes. If you need to change one of the Equipment Type codes, you can update it in the System Codes table, so that the next time the System Codes are called from a valid values rule, the changed code will appear without making any changes to the rule.

Additionally, you can choose to display System Codes in one of three ways: Code Only, Description Only, or Code & Description. When making these decisions, it is important to keep in mind the types of users who will be using the lists. For example, if you display only the codes, some users may not understand what each code represents. The most thorough selection would be Code & Description so that users can view both the properties simultaneously.

It is important to keep in mind that the organization of the list becomes more important when there are numerous entries. If a System Code Table contains a large number of System Codes, it may be a good idea to organize them into groups. By doing so, you are narrowing down the user's search. The user can first choose from the references before making a final selection from the valid values list.

For example, if you have created a System Code Table that contains a System Code for every API code used in a field. With so many choices, it would be hard to decide. If you referenced the codes by breaking them up into different types, however, you could create two valid values lists: one in which the user selects the code type and another that references the first list and displays only those codes of the type selected in the first list. Also, System Codes can be sequenced to control their display order.

Note: Members of the MI APMNow Admin Security Group has full access to System Codes and Tables.

## **About System Codes and References**

System Codes are the codes defined in a System Code Table. Each table can have an unlimited number of codes. For example: System Code Table named Activity may contain all the System Codes related to activities such as High, Low, Medium, and None.

#### System Code

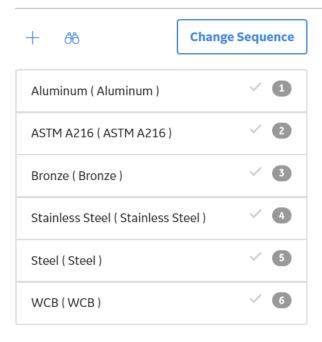

A System Code reference is a way of associating a System Code in one System Code Table with a System Code in another System Code table.

Consider an example where you have two System Code Tables: Equipment Type (EQPT) and Manufacturer (MFGR). The Equipment Type table contains the following values:

- Compressor
- Heat Exchanger
- Motor
- Pump

The Manufacturer table contains the following values:

- ACME
- BURNS
- SMITH

If the manufacturer ACME produces only motors and pumps, within the Manufacturer System Code Table, you can add a reference to the ACME System Code that references the Pump and Motor System Codes in the Equipment Type System Code table. This indicates that only the equipment types Pump and Motor are associated with the manufacturer ACME.

System Code references can be useful for developing Valid Values rules, where the values available in a given field are filtered based upon references to other System Codes. Keep in mind that the direction of the references will have an impact on how they can be used in rules. Before you begin creating references, you will want to think about how you plan to use them for developing rules so that you set them up properly.

## **Access the System Codes and Tables Page**

#### **About This Task**

The **System Codes and Tables** page displays a list of all the System Code Tables that are defined for the database and the properties that are defined for each table.

#### **Procedure**

In the **Applications** menu, navigate to **ADMIN** > **Configuration Manager** > **System Codes and Tables**. The **System Codes and Tables** page appears, displaying the list of System Code Tables defined in the database. On the **System Codes and Tables** page, you can add a new System Code table, view and modify the properties of an existing table, define System Codes for a table, or delete a System Code Table.

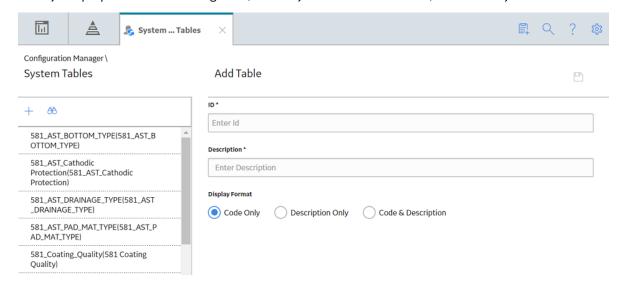

# Chapter

2

# Manage System Code Tables

### **Topics:**

- Add a System Code Table
- Modify the Properties of a System Code Table
- Delete a System Code Table

## Add a System Code Table

#### **Procedure**

- 1. Access the System Codes and Tables page.
- 2. In the **System Tables** section, select ... An empty form appears in the **Add Table** section.
- 3. In the **ID** box, enter the System Code Table ID.

Note: This is a required field. The ID must be unique and must not exceed 50 characters.

4. In the **Description** box, enter a description for the table.

**Note:** This description should specify the purpose of the table and the type of codes present within the table. The description must be limited to 255 characters. The description that you provide appears as table name in the **System Code and Tables** section.

5. In the **Display Format** subsection, select a display format that specifies how the codes will be displayed.

You can select one of the following options:

- Code Only
- Description Only
- Code and Description

**Note:** If you choose **Code Only**, your code must be descriptive.

6. Select 🛅.

The new System Code Table is created and added to the list of all System Code Tables.

## Modify the Properties of a System Code Table

#### **Before You Begin**

• The System Code Table is added and is available in the **System Tables** section.

#### **Procedure**

- 1. Access the **System Codes and Tables** page.
- 2. In the **System Tables** section, select the table that you want to modify. The properties of the table appear.
- 3. Modify the fields as required.
- 4. Select 🛅.

The table properties are modified.

## **Delete a System Code Table**

#### **Procedure**

- 1. Access the **System Codes and Tables** page.
- 2. In the **System Tables** section, select the table that you want to delete.

The properties of the table appear.

- 3. In the upper-right corner of the page, select .

  The **System Codes and Tables** dialog box appears, asking if you want to delete the table.
- Select Yes.
   A confirmation message appears, indicating that the System Code Table is deleted.

# Chapter

3

## **Manage System Codes**

### **Topics:**

- About System Codes
- Add System Codes to a Table
- Add References to the System Code
- Modify the System Code Properties
- Change the Sequence Order of the System Codes
- Delete System Codes From a Table
- Delete System Code References

## **About System Codes**

System Codes are codes that are defined in a System Code Table. Each table can have an unlimited number of System Codes defined in it. You can manage the codes associated with a System Code Table via the **System Codes and Tables** page.

When you select a table from the **System Tables** section, it displays table name along with the audit information, i.e., the last modified date and the last modified by in the **Last Modified On** section.

In case of a System Code, when you select  $\mathcal{O}$ , the window with System Code name appears, displaying the audit information. On the **Create System Code** window, this information will not appear as no audit information exists for a new system code.

## Add System Codes to a Table

#### **Procedure**

- 1. Access the **System Codes and Tables** page.
- 2. From the **System Tables** section, select the System Code Table for which you want to add System Codes.

The details of the table appears.

- 3. In the **System Code** subsection, select +. The **Create System Code** window appears.
- 4. In the **ID** box, provide ID for the System Code.

The ID must be unique and must not 50 characters in length.

- 5. In the **Description** box, provide a description for the System Code.
  - The description must not exceed 255 characters in length.
- 6. Select one of the option:
  - **Default**: Select the check box if you want this System Code to be the default code for the current System Code Table.
  - Active: Select the check box if you want System Code to be active.
- 7. Select Save to save the new System Code that you have created.

The new System Code is added and appears in the **System Code** subsection.

## Add References to the System Code

#### **Procedure**

- 1. Access the **System Codes and Tables** page.
- 2. In the **System Tables** section, select the System Code Table that contains the System Code to which you want to add a reference.

The properties of the table appears.

- 3. In the **System Code** subsection, select the System Code for which you want to add a reference. The **References** subsection appears.
- 4. In the **References** subsection, select +.

  The **Add System Code as Reference** window appears, displaying the list of references.

- 5. Select the references that you want to add.
- 6. Select **Add**.

The references that you have selected are added and appear in the list of references for the System Code in the **References** subsection.

## **Modify the System Code Properties**

#### **Procedure**

- 1. Access the **System Codes and Tables** page.
- 2. In the **System Tables** section, select the System Code Table for which you want to modify the System Codes
  - The properties of the table appear.
- 3. In the **System Code** subsection, select the System Code that you want to view or modify.
- 4. Select .
  - A window appears, displaying the details of the System Code.
- 5. Modify the System Code properties as required.
- 6. Select Save.
  - Your changes are saved.

## **Change the Sequence Order of the System Codes**

#### **About This Task**

When you create a System Code, a sequence number is assigned for that code. This sequence number defines the order of that System Code relative to other codes in the same System Code Table. You can modify the sequence order of the System Codes within a given System Code Table.

#### **Procedure**

- 1. Access the **System Codes and Tables** page.
- 2. In the **System Tables** section, select the System Code Table that contains the System Codes for which you want to change the sequence.
  - The properties of the table appear.
- 3. In the **System Code** subsection, select **Change Sequence**.
  - The **Sequence Change** window appears, displaying the list of System Codes.
- 4. Modify the order of the System Code by using one of the following methods:
  - Select the **Ascending** option to sort the System Codes in ascending alphanumeric order.
  - Select the **Descending** option to sort the System Codes in descending alphanumeric order.
  - Select any System Code in the list, and then select or to modify the sequence order of the System Codes.
- After arranging the System Codes in the required order, select Save.
   Your changes are saved, and the System Code section is updated to reflect the new sequence order for the System Code.

## **Delete System Codes From a Table**

#### **Procedure**

- 1. Access the **System Codes and Tables** page.
- 2. In the **System Tables** section, select the System Code Table for which you want to delete the System Code.
  - The **Table Properties** section appears.
- 3. In the **System Code** subsection, select the code that you want to delete.
- 4. Select 🗓.
  - The **System Codes and Tables** dialog box appears, asking if you want to delete the selected System Code.
- 5. Select Yes.

A confirmation message appears indicating that the System Code has been deleted.

## **Delete System Code References**

#### **Procedure**

- 1. Access the System Codes and Tables page.
- 2. In the **System Tables** section, select the System Code Table for which you want to delete the System Code reference.
  - The properties of the table appear.
- 3. In the **System Code** subsection, select the code that contains the reference that you want to delete. The references for that System Code appears in the **References** section.
- 4. Select the reference that you want to delete, and then select .

  The **System Codes and Tables** dialog box appears, asking if you want to delete the selected System Code reference.
- 5. Select Yes.

A confirmation message appears, indicating that the reference has been deleted.